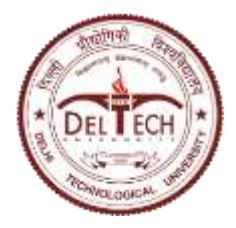

**DELHI TECHNOLOGICAL UNIVERSITY** (Formerly Delhi College of Engineering) Shahbad Daulatpur, Main Bawana Road, Delhi-42 **EXAMINATION BRANCH**

F.No.-DTU/ResultSection/2019/ Dated: 16.04.2020

## **NOTICE**

**Subject: Entry of Marks of Continuous assessment of courses of all semesters/programs in Even semester 2019-20 in CUMS DTU-ERP platform.** 

- I. The link for entry of marks of continuous assessment of courses of all semesters of all programs in Even semester 2019-20 in CUMS DTU-ERP platform has been opened from **16.04.2020 to 15.06.2020**.
- II. All the faculty are requested to complete the assessments as per their scheme and enter the marks of all relevant components (CWS, MTE, PRS, PRE, ETE, STS, STE) in the **CUMS DTU-ERP platform** through their login. ETE/PRE/STE marks may be entered after the conduct of end semester examination as notified by the university.
- III. Prior to entry of marks faculty should ensure that the list of students shown in the faculty portal of the CUMS DTU-ERP System is correct. In case of any discrepancy, faculty may contact Mr. Madhukar (Mob: 9030514191), OIC(Results).
- IV. Course-Coordinators of **final year courses** are requested to ensure that the marks of their course(s) are entered by the faculty and **submit the moderated grades** latest by **31.05.2020**.
- V. The procedure to enter marks in the faculty Portal is explained below:
	- 1. Open the faculty portal through url [https://cumsdtu.in/staff\\_dtu](https://cumsdtu.in/staff_dtu)
	- 2. Login with your login id and password. On successful login, portal will display all the assigned course(s) along with section(s).
	- 3. Click on Course and Section for which marks entry is to be done.
	- 4. Click on 'Pencil' icon at the bottom of that course dashboard. The list of all students of that section will be displayed.
	- 5. At the right end top, click on 'Pencil' icon to enter/edit marks of the students.
	- 6. Marks entry can be done in two modes:

## **6.1 Direct Marks Entry in the System:**

- 6.1.1 If the student is absent, change status to 'Absent'. No need to enter marks for this student.
- 6.1.2 Enter the marks of students

6.1.3 Click on 'Save' at the bottom to save the marks entry. Entry in multiple sessions (partial save) is allowed.

## **6.2 Marks Entry through Excel File:**

- 6.2.1 Click 'Download Format' at the top and select component to be entered. This will download an excel file with list of students.
- 6.2.2 Open the excel file.
- 6.2.3 If the student is absent, change status to 'Absent'. No need to enter marks for this student.
- 6.2.4 Enter the marks of students and Save the excel file.
- 6.2.5 Open the faculty portal and click 'Upload Marks' to upload the excel file.
- 7. Click on 'Notify' to notify the marks the students. A message may also be sent to the students through this notification.
- 8. Changes can also be made to marks entered after the answer sheets are shown to the students.
- 9. Once all the correction(s) are done, click on 'lock' icon to submit marks to Examination Branch. Once submitted, no changes can be made to marks entered.

 **Kamal Pathak (Controller of Examinations)**

F.No.-DTU/ResultSection/2019/ Dated: 16.04.2020

Copy to :-

- 1. PA to Hon'ble VC, DTU for kind information.
- 2. Registrar, DTU for kind information.
- 3. Dean(PG/UG).
- 4. All HODs with a request to issue necessary instructions to the faculty members of their Deptt. for the marks entry.
- 5. HOD, USME.
- 6. OIC (B.Tech -Evening).
- 7. Chief Operating Officer
- 8. Mr. Piyush Vaish, KNM with a request to upload on university website
- 9. Mr. Prashant Saxena, LibSys, with the request to support in resolving issues.
- 10. Guard file.

 **Kamal Pathak (Controller of Examinations)**